# **VuPoint**

# **DVC-ST100-VP User's Manual**

# **1. Getting to know your Video Converter**

## **1.1 Features List**

‧Convert your favorite analog composite videos to digital format.

‧Advanced recording format – MPEG-4 to double the total recording length. ‧Video playback supports MPEG-4 format.

‧Built-in SD card slot supports SD or SDHC memory card up to 32GB. ‧Recorded content can be directly played on MPEG-4 compatible player.

‧Approved by CE/FCC. EMC and Safety is guaranteed.

## **1.2 Functional parts:**

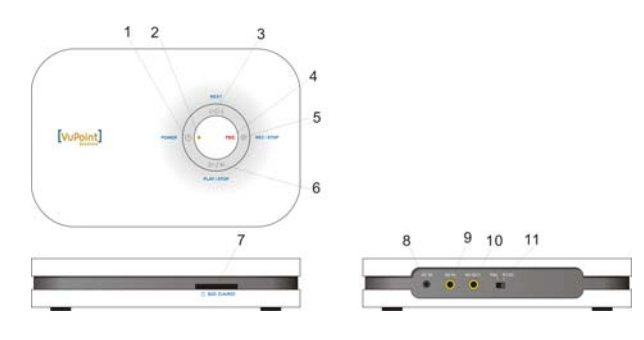

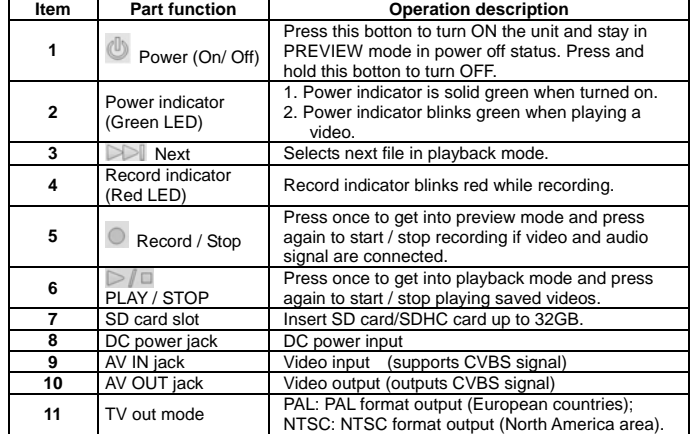

## **1.3 Product Specification**

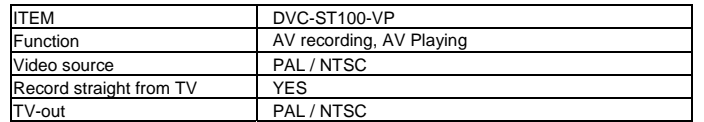

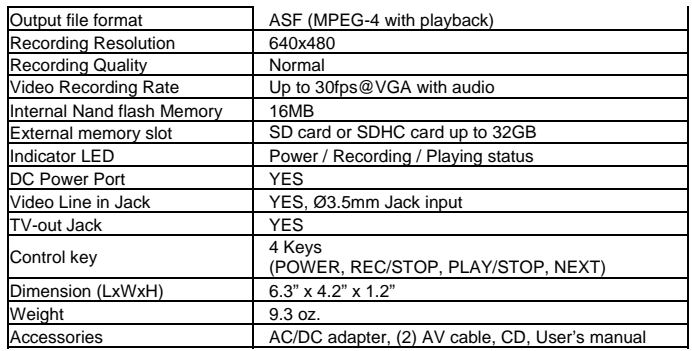

# **2. Using the Video Converter**

# **2.1 How to connect the Video Converter**

# **Video Converter**

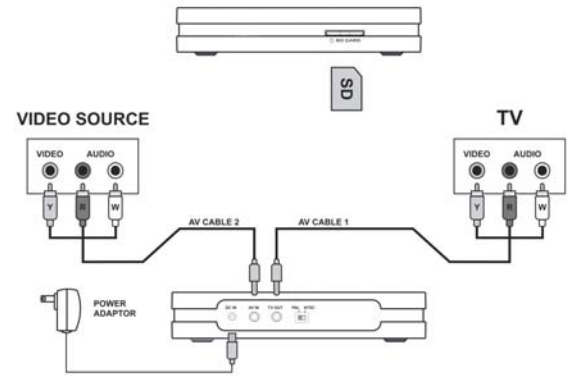

- 1. Connect the video converter and TV with "AV CABLE 1".
- 2. Connect the video converter and video output with "AV CABLE 2". (Video format is CVBS)
- 3. Plug AC/DC adapter to an outlet and "DC IN" jack.

### **2.2 Inserting a memory card**

1. Insert SD card or SDHC card into the SD card slot.<br>2. To remove the SD card, push the memory card and

To remove the SD card, push the memory card and the card will slide out.

- *Note:*  The speed and class of the SD card and SDHC card will determine how long it takes to save your files while recording. For example, if you have a 4GB SDHC Class 2 memory, it may take up to approximately 1 min 07 sec to save your file. If you have a 4GB SDHC Class 4 or above memory card, it may take approximately 11 sec. to save your file. Faster speed or different class memory cards will save your recorded file quicker than a slower speed or class memory card. Saving times may vary depending on the memory card used.
- b) Built-in SD card slot supports SD card and SDHC card up to 32GB.

## **2.3 Using the video converter with analog composite device**

- 1. Press "
POWER" button to turn on the video converter. Once the converter is on, the logo will appear first and the video that you wish to record will show next on the television. Make sure your Beta/VHS/DVD player or analog composite device is powered on as well as your television before you start recording.
- 2. Press "
REC/STOP" button to start recording. The red record LED indicator will

### start blinking. **Note: Note: Note: Note: Note: Note: Note: Note: Note: Note: Note: Note: Note: Note: Note: Note: Note: Note: Note: Note: Note: Note: Note: Note: Note: Note:**

#### *Note:*

Max video file size is 4GB (around 3.5--4 hours).The unit will create another file for Final video me size is 400 (alound 0.0 4 hours). The unit will clear another me for and the recording file will not be saved if power cuts out in operation.<br>
d) Beware of the unit over heating if operating continually.

- 4. Press " PLAY/STOP" button to enter the playback mode.
- 5. Press " $\Box$  PLAY/STOP" button again to play the movie, the green power indicator LED will start blinking. Press it again to stop playing.
- 6. Press " " $\triangleright$   $\mathbb{P}$ " to play the recording.
- 7. Another way to view your recordings is to view it on your computer. You will need to use a card reader or a device that can read the SD card when connected to the computer to play your videos. (Make sure software programs are installed before viewing videos on your computer. Refer to software section 3 below for more information).

*Note:* It will take longer for bigger files to load so please expect a delay when viewing.

### **2.4 Using the video converter to record T.V. programs**

#### **TV source/output**

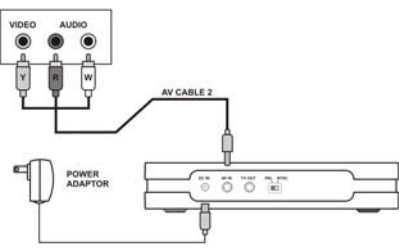

- 1. Connect "AV CABLE 2" in to the INPUT jack on the backside of the converter. Then plug the colored prongs from "AV CABLE 2" to the OUTPUT section on the TV or other TV signal source.
- 2. Plug the AC/DC adapter to an outlet and "DC IN" jack.
- 3. Press " POWER" button to turn on the video converter.
- 4. Turn the TV on and select the channel or program you wish to record.
- 5. Press "
REC/STOP" button to start recording. The red record LED indicator will start blinking.
- 6. Press the "
REC/STOP" button again to stop recording.

#### **To view your recordings that are saved:**

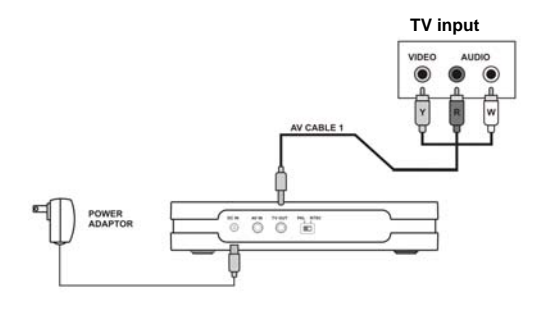

7. Connect the video converter to the TV by plugging in "AV CABLE 1" in to the OUTPUT jack on the backside of the converter. Then plug the colored prongs from "AV CABLE 1" to the INPUT section on the TV.

- 3. Press the "<sup>O</sup> REC/STOP" button again to stop recording. <br>Note: Note: SP on the using a high memory SD card or SDHC, a lag time will occur when saving or When using a high memory SD card or SDHC, a lag time will occur when saving or
	- viewing files.
	-
- d) Beware of the unit over heating if operating continually. **To view your recordings that are saved:** *e) Do not plug both TV input and output together from one TV set.*

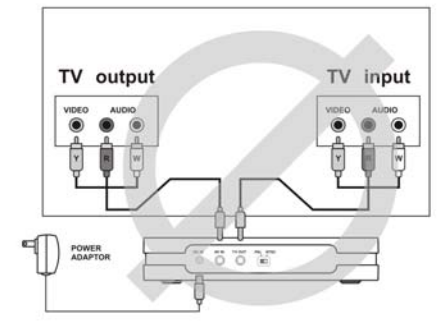

# **3. Using the software CD**

Insert the Arcsoft CD and install MediaImpression by selecting "Install MediaImpression".

#### *Note:*

You must have MediaImpression in order to view, organize, and edit your videos recorded.

# **4. Troubleshooting**

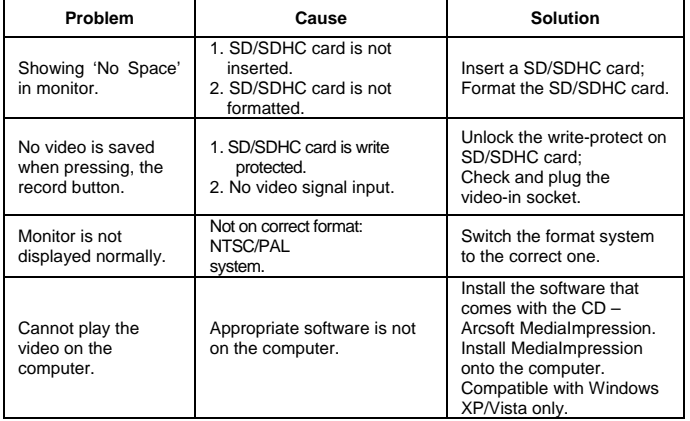

**System requirements:**  Windows: XP/Vista (Windows XP with SP2 or Vista is recommended)

Intel® Pentium® 41.6 GHz or equivalent AMD Athlon 512 MB RAM (1GB recommended) 300 MB free hard drive space for program installation

1024 x 768 pixels, 16-bit color monitor or higher NVIDIA Geforce MX440 or above, AMD(ATI) Radeon 9200 or above

Microsoft Windows Media Player 9 or above is required for ASF/WMA/WMV full support (Windows Media Player 10 (or above) is recommended.) Internet Explorer 6.0 SP1 or above

AM-TVR100-AGB-VPS-R4